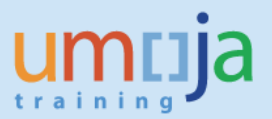

## **Introduction**:

Functional locations in general are created automatically by the system when Real Estate objects are created (sites, buildings, floors, rooms, etc.).

In specific cases, and only instructed by PMICU, users can create functional locations that are not linked to Real Estate objects.

This task should be undertaken **rarely** by the *Facilities Planner*. It should only be undertaken when instructed by PMICU, as **ALL** functional locations should be created via Real Estate Functionality in Umoja. This document covers the process steps to create functional locations when PMICU have deemed a specific need.

Updating functional locations to allow for equipment installation needs to be done every time RE architectural objects are created, and this is covered in another job aid titled "Enrichment of Functional Locations"

Off Dating an Architectural Object in Umoja RE is covered in detail in job aid titled "Expire RE Object". This job aid MUST be followed when a Real Estate Object is expired to ensure the corresponding Functional Location is decommissioned.

### **Trigger**

You would use these steps in the following circumstances: PMICU requests your area to create a generic or virtual functional location that is not linked to a physical Real Estate object and needs equipment to be assigned to this Functional Location (for example home of staff of PK missions)

### **Roles**

The role that performs these steps is the RE01 – Facilities Planner.

### **Prerequisites**

Instructions or agreement of PMICU for the creation of the Functional Location

### **Transaction Codes**

IL01 – Create Functional Locations IH01 – Display Functional Locations

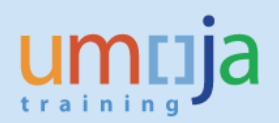

# **Step-by-Step Instructions**

1. Access transaction code: IL01

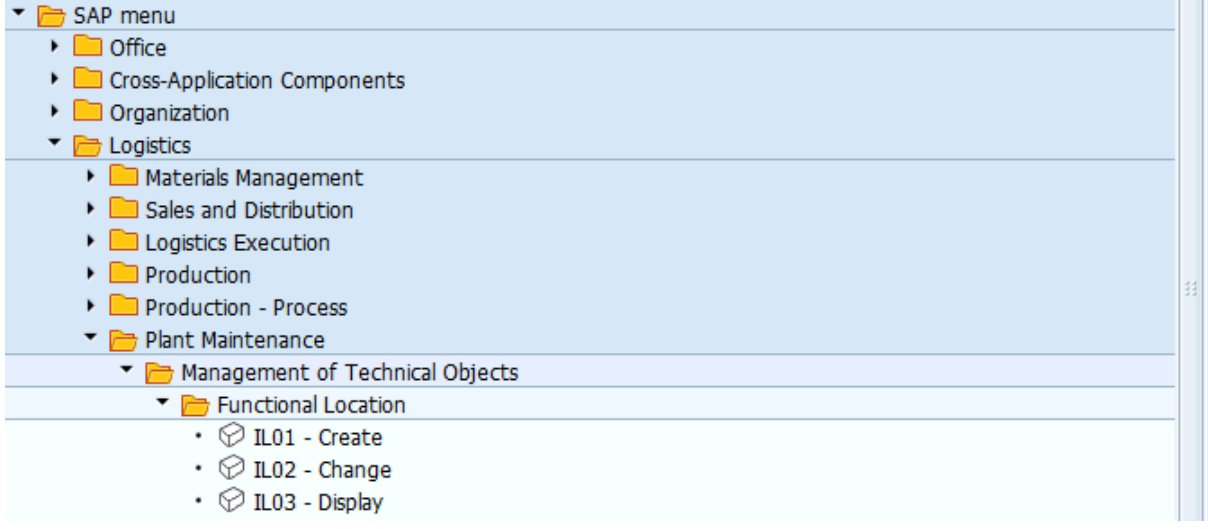

2. Ensure that the following values are populated in to the fields on the initial screen:

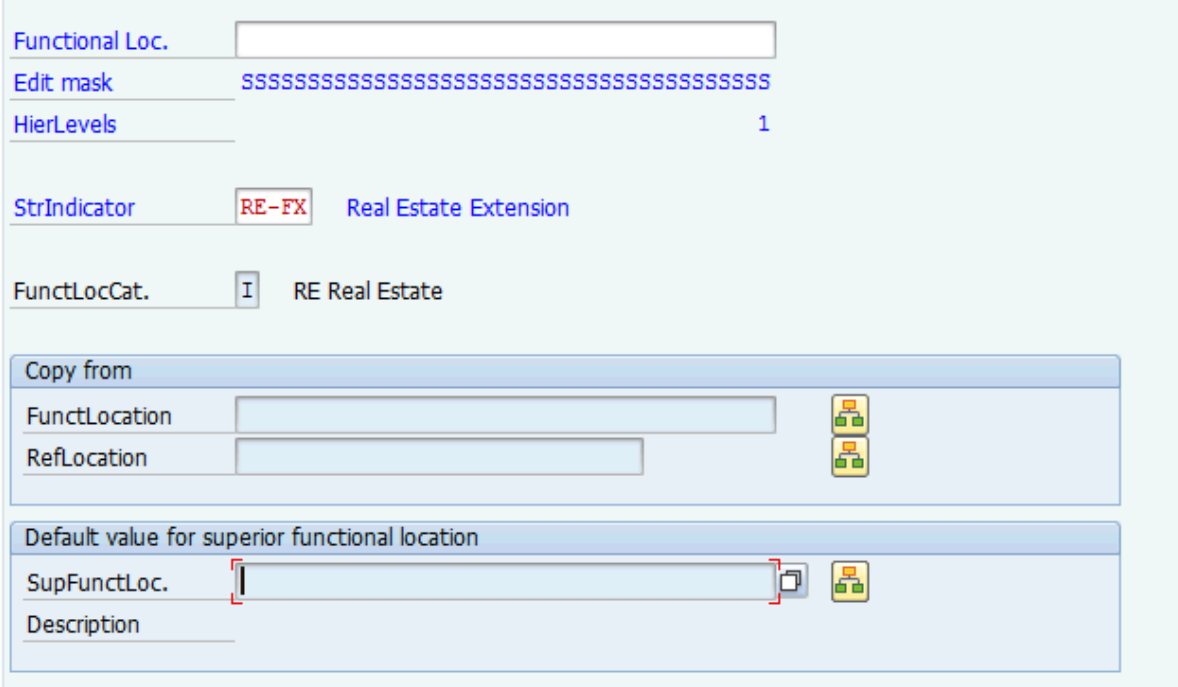

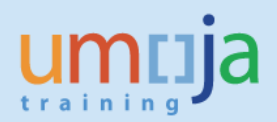

- Structure Indicator **RE-FX**
- Functional Location Category **I**
- **Functional Location identifier (this is NOT the description but the reference code):**

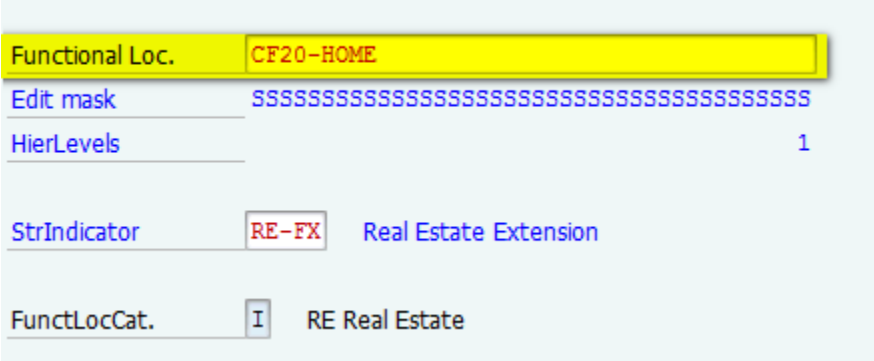

\*Note – It is possible to copy from a reference Functional Location if there is one "close" enough to the values you require.

3. On the General Screen enter the functional location description and the authorization group.

\*Note - The authorization group is a NUMERIC value.

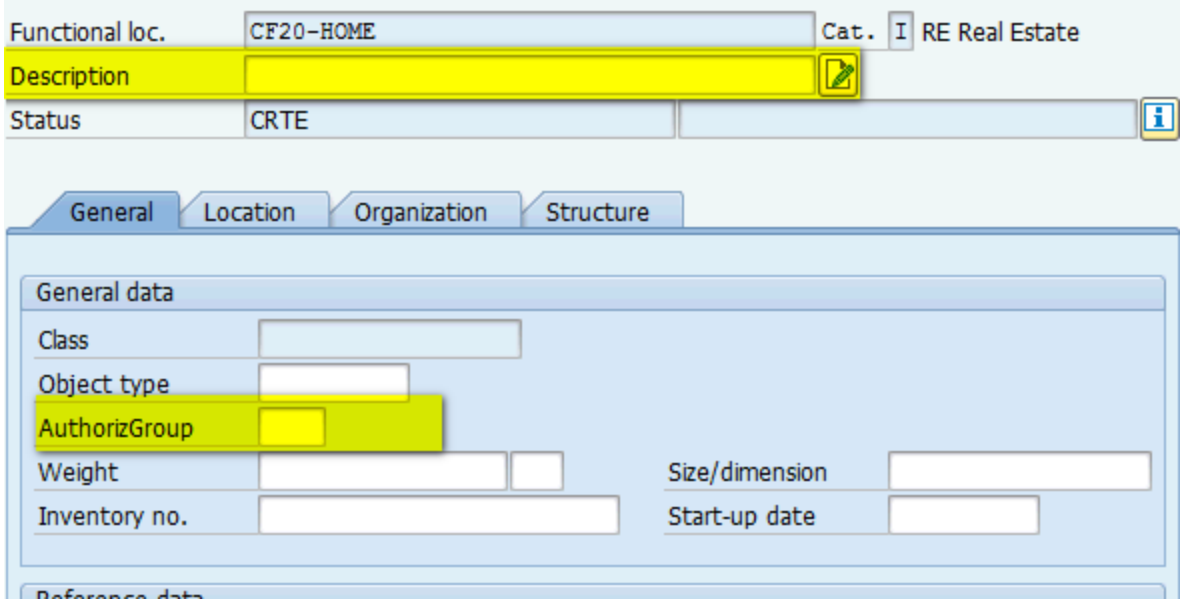

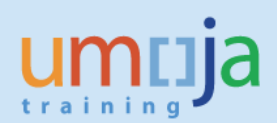

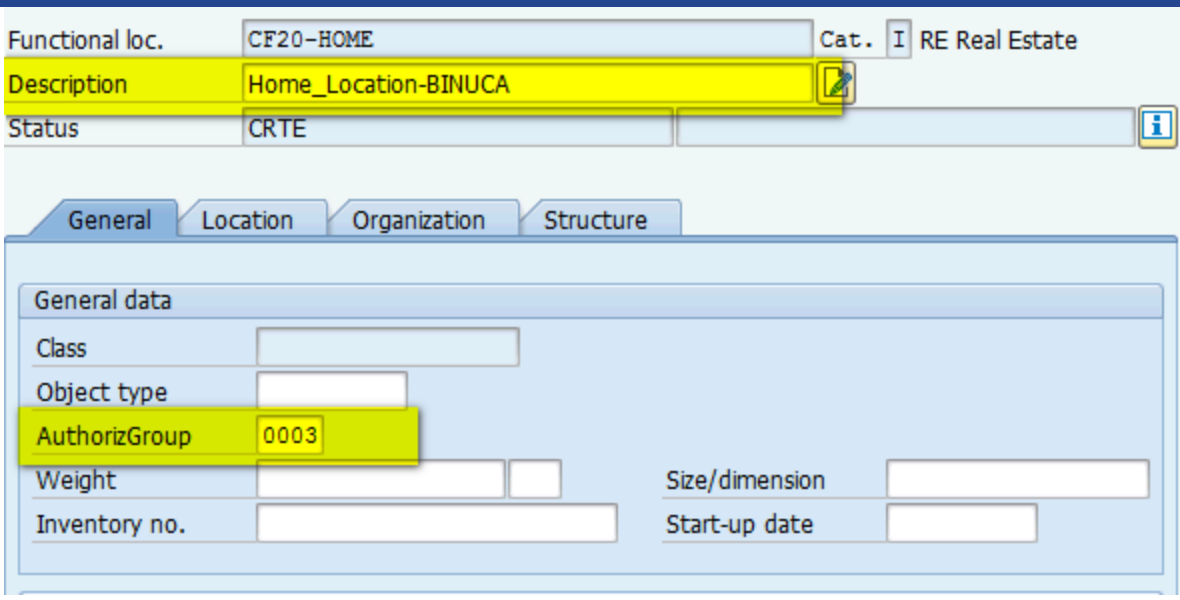

- 4. Navigate to the Location tab and enter
- Maintenance Plant (the plant where this location resides)
- ABC Indicator Set to C

\*Note in some cases an address of the location can be maintained. This will not normally be updated.

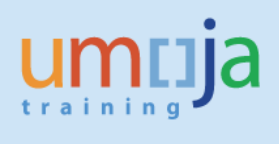

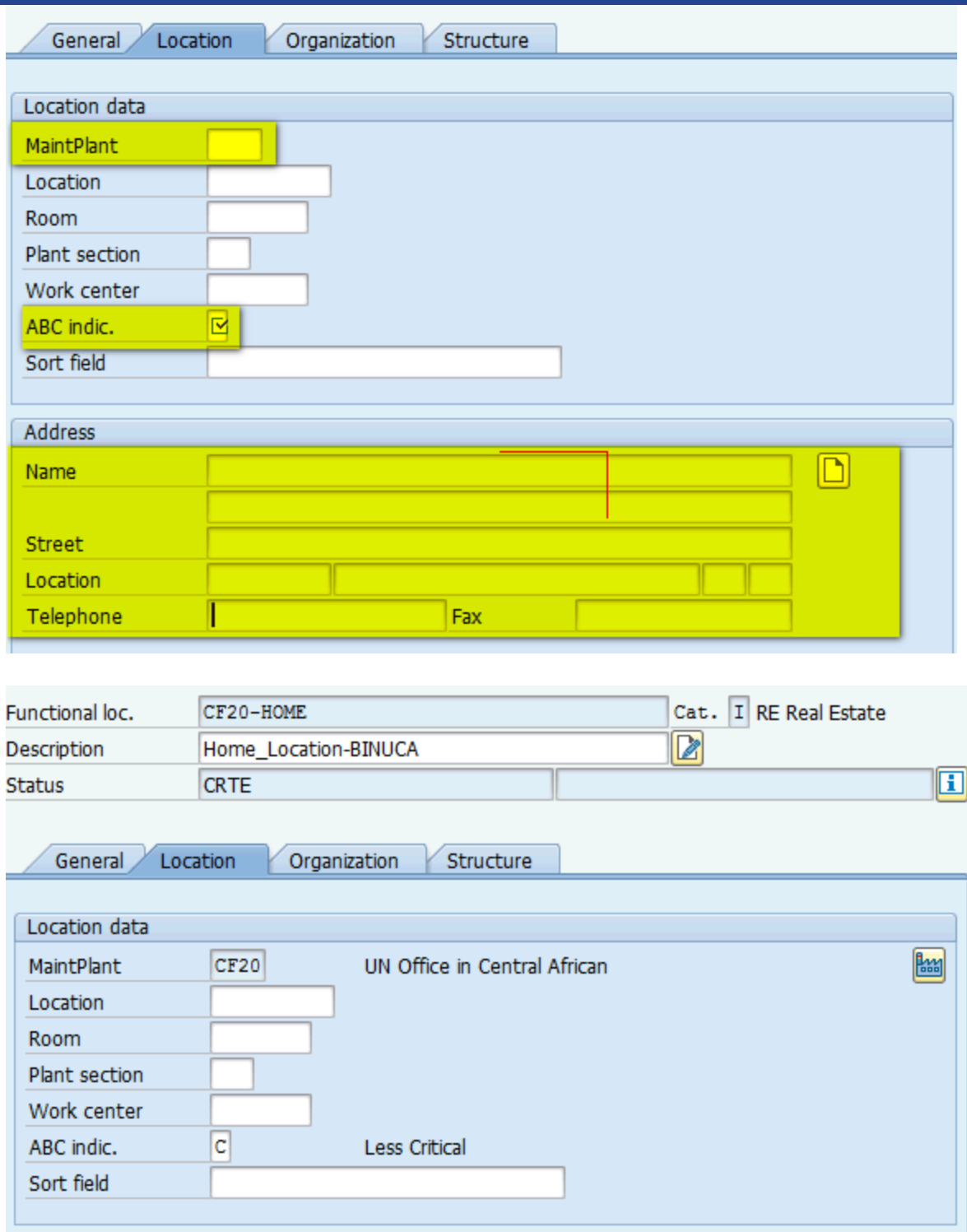

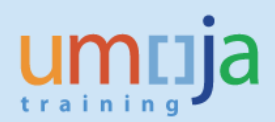

- 5. Navigate to the Structure Tab (skip the organization tab) and complete:
- Superior Functional Location to which this new one should be attached
- The equipment installation flag (if equipment is to be installed in this location)

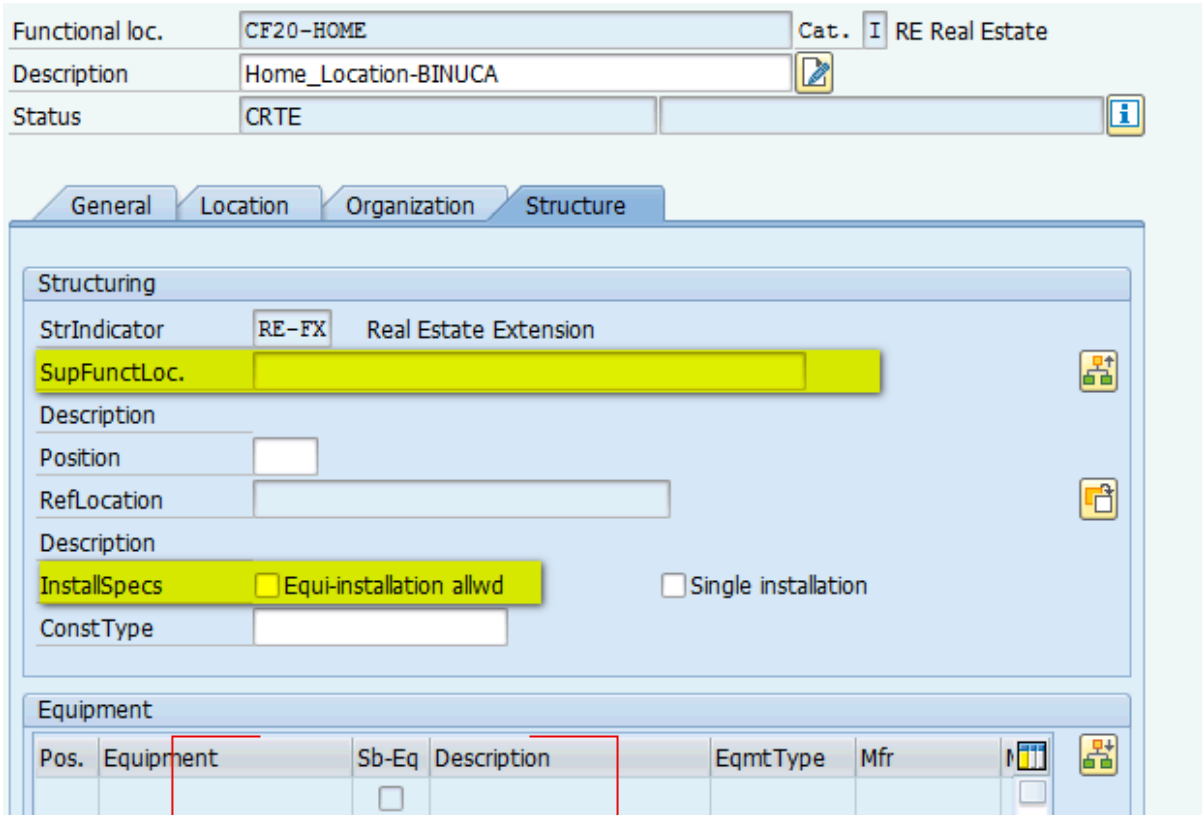

To add the superior location select the integral icon first, then enter the **REFERENCE** of the location to which the new one is to be attached.

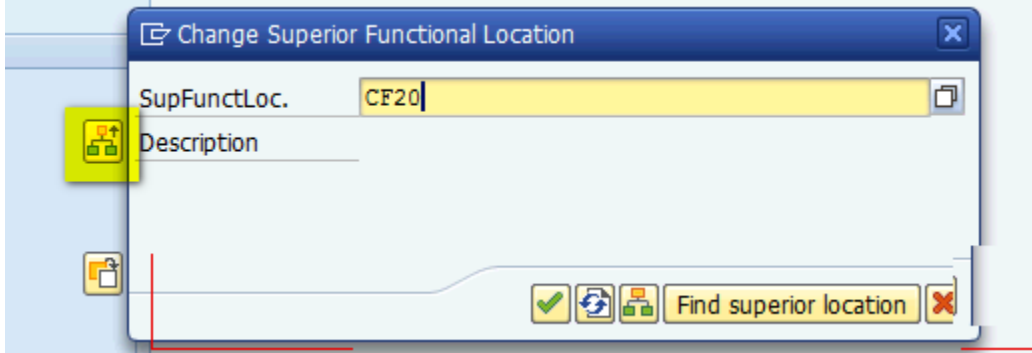

冨

Enter a tick in the equipment installation box.

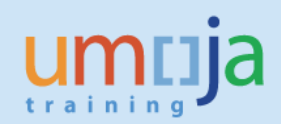

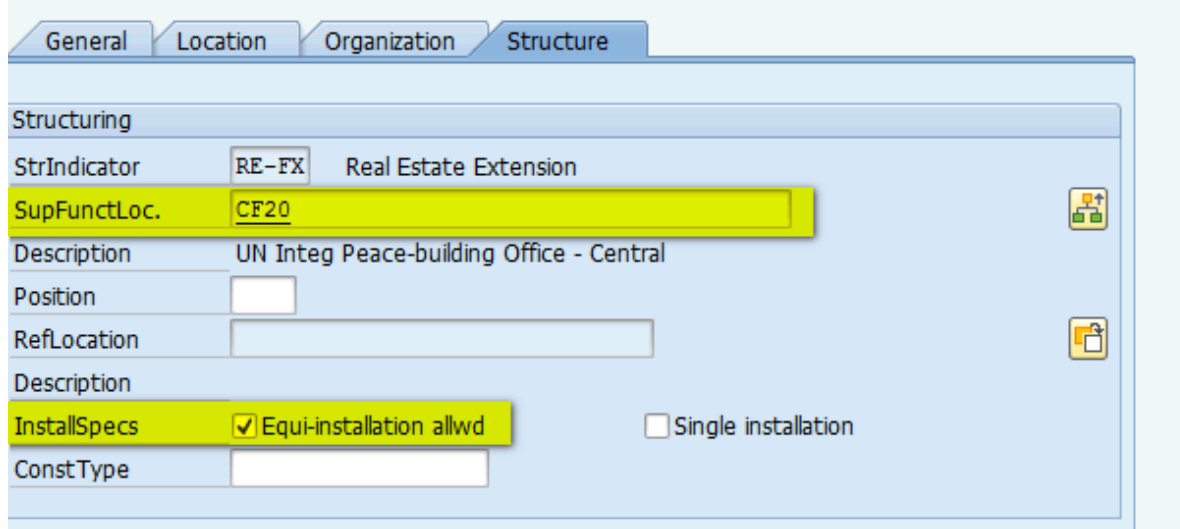

6. **Now** select save **.** 

The location has now been created and attached to the superior functional location, and is now available for use.

7. You can review with transaction code IH01 and input the superior functional location

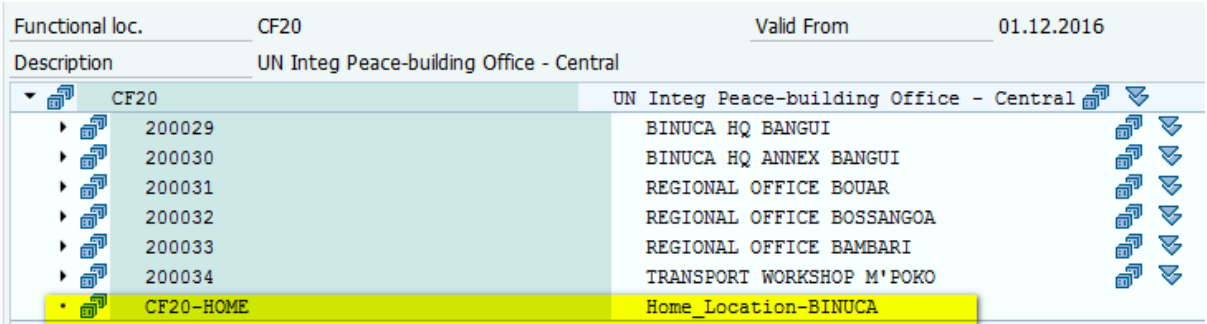